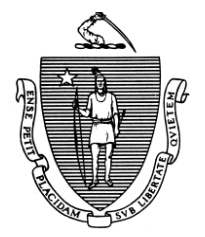

Governor **Secretary** Secretary Secretary Secretary Secretary Secretary Secretary Secretary Secretary Secretary Secretary Secretary Secretary Secretary Secretary Secretary Secretary Secretary Secretary Secretary Secretary S

Lieutenant Governor Commissioner

*Commonwealth of Massachusetts Executive Office of Health and Human Services Department of Transitional Assistance 600 Washington Street* y *Boston, MA 02111* 

DEVAL L. PATRICK **DEVAL L. PATRICK JUDYANN BIGBY, M.D.** 

TIMOTHY P. MURRAY **THE STATE OF A SET OF A SET OF A SET OF A SET OF A SET OF A SET OF A SET OF A SET OF A SET OF A SET OF A SET OF A SET OF A SET OF A SET OF A SET OF A SET OF A SET OF A SET OF A SET OF A SET OF A SET OF A** 

**Field Operations Memo 2007-28 April 24, 2007**

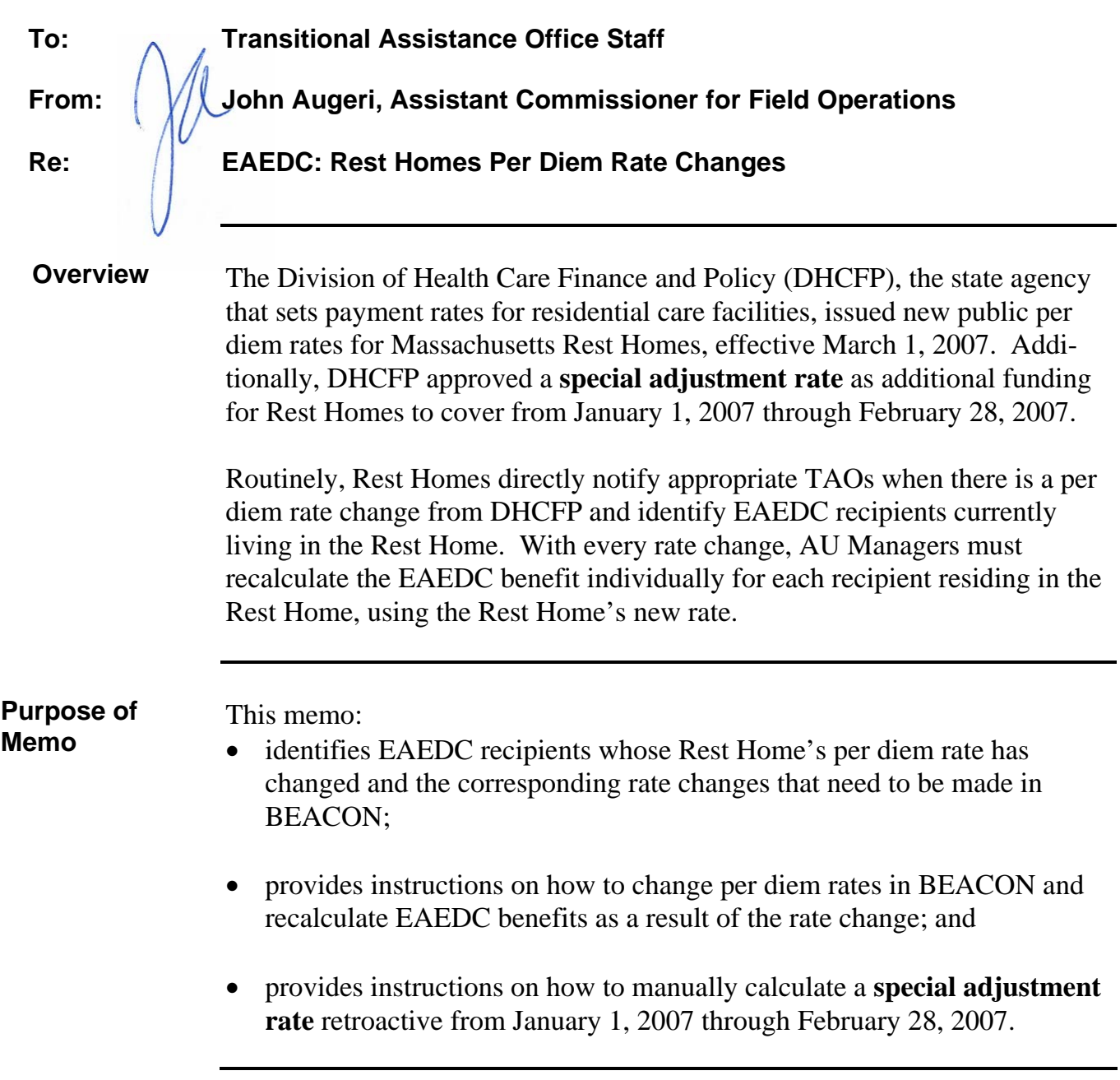

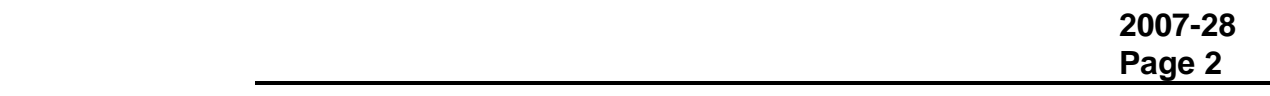

**TAO Rest Home Rates List** A list of EAEDC recipients in Rest Homes is being e-mailed to TAO Directors and Assistant Directors with this memo. TAO Directors and Assistant Directors should save the list as a working document to be distributed to the TAO staff member with the Security role of Resource Coordinator. Only the Resource Coordinator can update the BEACON Resource window.

> The list is sorted alphabetically by TAOs and includes the following information:

- TAO;
- Office;
- AU Manager;
- SSN;
- Grantee;
- Residential Facility (Rest Home);
- Street Address;
- City;
- Current Rate in BEACON;
- Rate  $1/1/2007 2/28/2007$  (the **special adjustment rate**);
- Rate Effective 3/1/2007; and
- Change (The difference between Rate Effective 3/1/2007 and Current Rate in BEACON).

**TAOs with No Recipients On the List** The following TAOs have no recipients on the list: Boston Family Housing, Centralized TAFDC, Falmouth, Lowell, Malden SSI, Milford, North Adams, and Springfield Liberty.

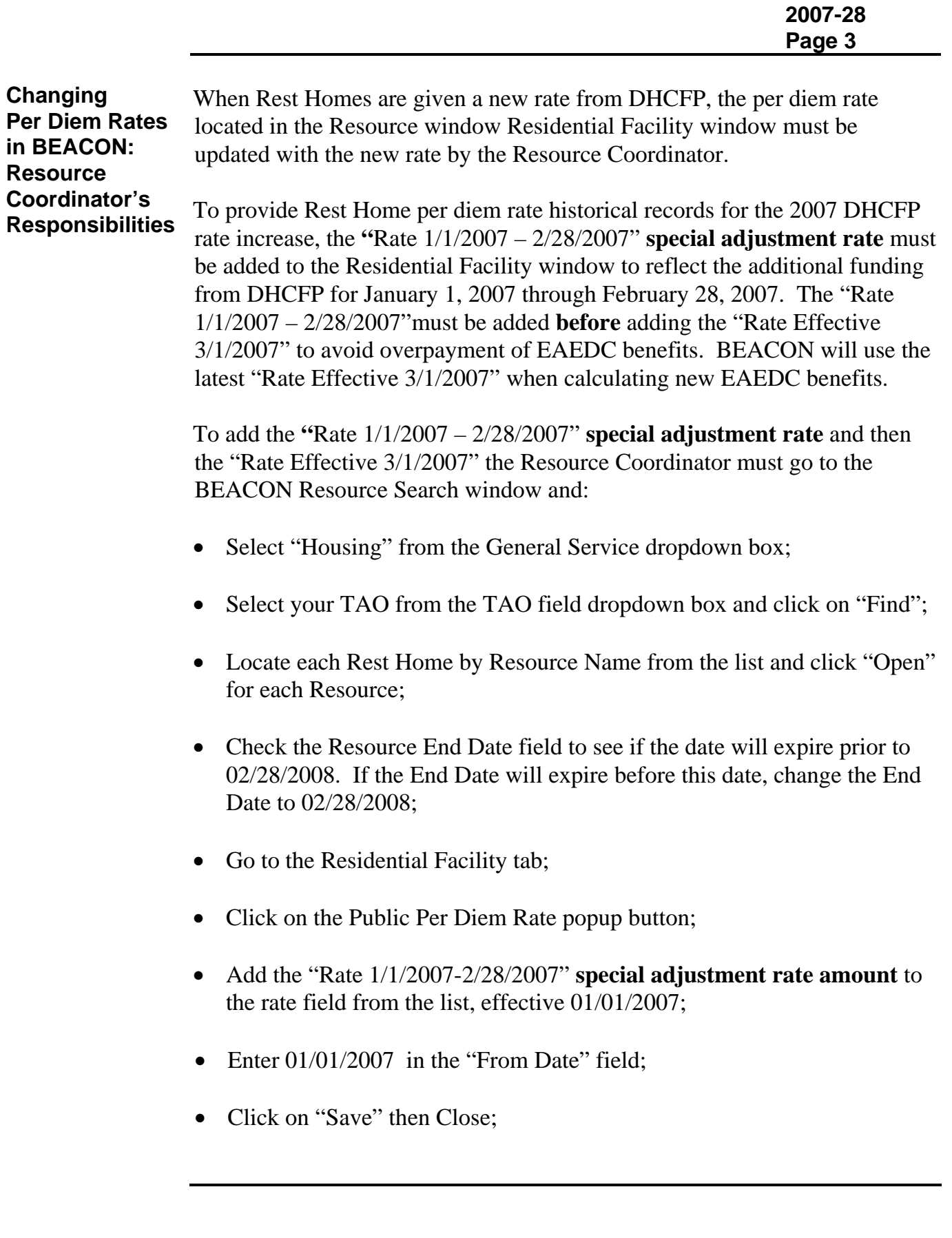

**Changing Per Diem Rates in BEACON: Resource Coordinator's Responsibilities (continued)** 

- Add a comment to the Resource tab which states "Rate  $1/1/2007$ -2/28/2007," **the special adjustment rate** amount and its effective date 01/01/2007, in the Comments section, as a record for the Rest Home per diem history;
- Click on Validate to validate the Resource Address;
- Click on "Save" and a note will appear which states "The end date is greater than the current fiscal year. Do you want to continue? Click on Yes;
- Click on "Save":
- Return to the Residential Facility tab;
- Click on the Public Per Diem Rate popup button;
- Add the current per diem record "Rate Effective 3/1/2007" amount to the Rate field from the list;
- Enter 3/1/2007 in the "From Date" field;
- Click on "Save";
- Click on "Validate" to validate the Resource address;
- Click on "Save" and Close;
- Note the "Rate Effective 3/1/2007" in the Resource tab Comments section;
- Click "Save." and a note will appear which states "The end date is greater than the current fiscal year. Do you want to continue? Click on Yes.
- Click on "Save" and Close

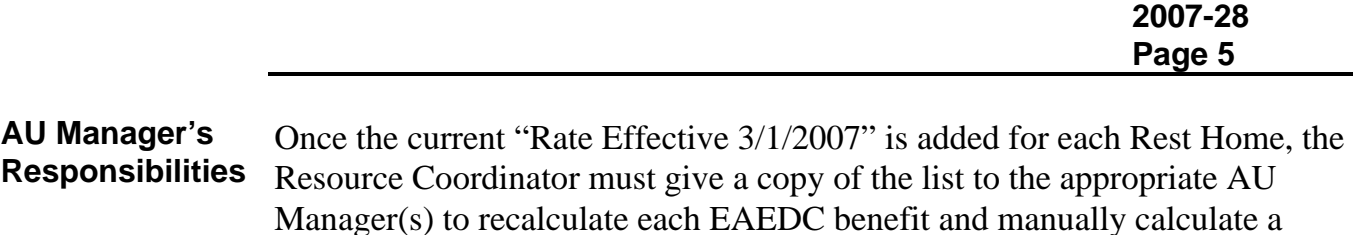

The "Rate Effective 3/1/2007" may have been added for certain Rest Homes by the Resource Coordinator, prior to TAOs receiving the list. The "Change" column is \$0.00 in this circumstance. However, EAEDC benefits may not have been subsequently recalculated. AU Managers must ensure benefits were recalculated for each recipient using the "Rate Effective 3/1/2007" and manually calculate retroactive benefits for recipients, using the "Rate 1/1/2007-2/28/2007" **special adjustment rate** from the list.

To calculate the current EAEDC benefit in BEACON:

• Go to Interview Wrap-up;

retroactive benefit, if appropriate.

- Click on Selection, select EBC Results (see **Note** below);
- Calculate the EBC Request and Close;
- Highlight and select the benefit result from the calculation;
- Enter 03/01/2007 in the Benefit Effective Date field;
- Click on Update and Close; and
- Authorize the EBC Request following established procedures.
- **Note**: Central Office staff updated the Residential Facility window for certain Rest Homes in the Brockton, Dorchester, Lawrence, Newmarket Square, and Plymouth TAOs. As a result of the updates, in the Interview Wrap-up workflow the "Nonfinancial" dropdown caret appears. To increase EAEDC benefits for affected recipients, the AU Manager must open the caret and select the "Residential Facility Type: Licensed Residential Facility" option before clicking on "EBC." The "Rate Effective 3/1/2007" will be used for these recalculations.

BEACON will generate an EBC "Cash Change" notice to the recipient. The notice will appear in Document History.

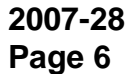

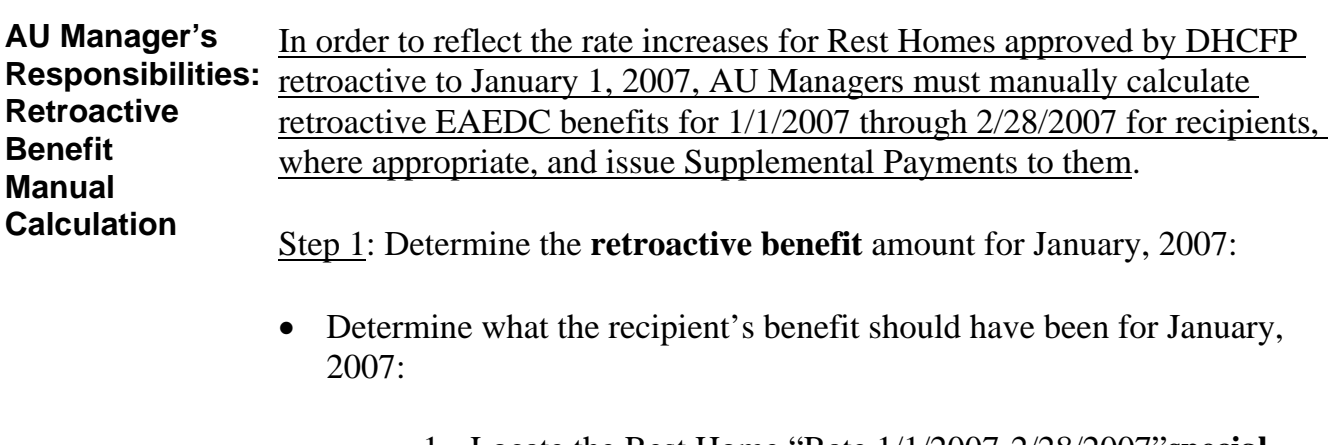

- 1. Locate the Rest Home "Rate 1/1/2007-2/28/2007"**special adjustment rate** from the list;
- 2. Multiply that rate times 7 days;
- 3. Multiply the result times 4.333 weeks;
- 4. Add \$60.00 Personal Needs Allowance (PNA);
- 5. Subtract the recipient's income received in January, 2007:
	- Go to the Results Tab;
	- Highlight and select the Benefit Effective for January, 2007;
	- Click on the Financial Tab; and
	- Click on the Gross Income caret to obtain recipient's total Gross Income.
- Determine the recipient's actual benefit for January, 2007:
	- 1. Go to the Benefit History Tab;
	- 2. Scroll to the January Cyclical benefits; and
	- 3. Add the two cyclical benefit amounts.
- Subtract the recipient's actual January, 2007 benefit from the **retroactive benefit** amount. The result is the Supplemental Payment for January, 2007.

Step 2: Determine the **retroactive benefit** amount for February, 2007 using the same procedures listed above for January, 2007.

Step 3: Add the Supplemental Payment results from Steps 1 and 2. The result is the total **retroactive benefit** amount due the recipient for the "Rate 1/1/2007-2/28/2007" **special adjustment rate** benefit.

**AU Manager's Responsibilities: Issue Retroactive Supplemental Payment**  To issue the retroactive Supplemental Payment, the AU Manager must go to the AU Program Administration workflow and in the Related Benefit window: • Select "Retro Payment for Supplement" from the Benefit Type dropdown box;

- Enter the calculated Supplemental Payment amount in the Benefit Amount field;
- Enter the date of the manual calculation in the Benefit Date field;
- Enter 01/01/2007 in the Retroactive Period Start Date field;
- Enter 02/28/2007 in the Retroactive Period End date field;
- Click on Add;
- Click on Finish;
- Go to Interview Wrap-up; and
- Select and authorize the Related Benefit request.

The TAO Director or designee must authorize the Related Benefit Supplemental Payment.

Once the Related Benefit Supplemental Payment is authorized by the TAO Director/designee, BEACON will generate a Related Benefit Notice to the recipient. The notice will appear in Document History.

**Completion of the Per Diem Rate Changes**  TAOs must complete the per diem rates changes, recalculate the current benefit and issue a retroactive supplemental payment, if appropriate, for recipients on the list **no later than May 3, 2007**. **Questions** If you have any questions, please have your Hotline designee call the Policy Hotline at 617-348-8478.